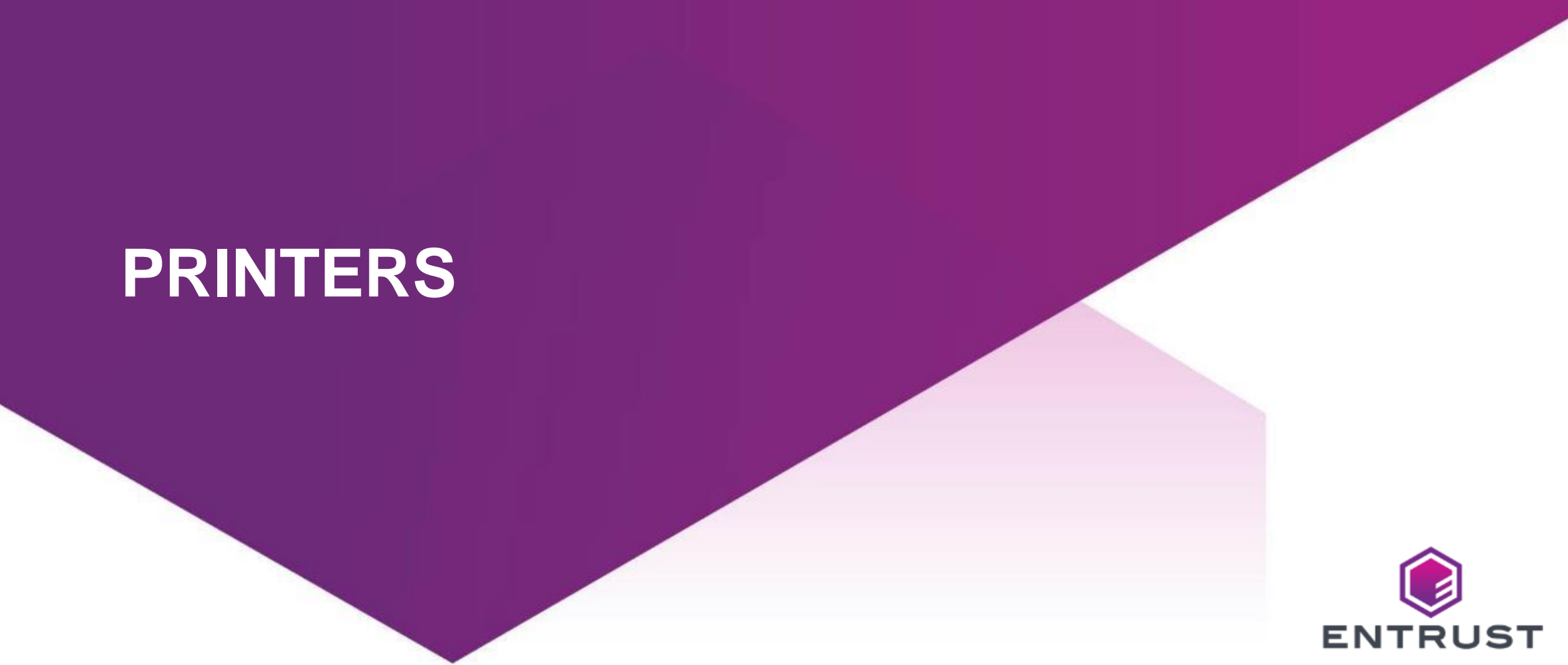

SECURING A WORLD IN MOTION

# Supported Printers

- 1. Need to verify serial #
- 2. Need certificate loaded
- 3. Need the latest FW
- 4. Need to configure printer (including enabling cloud printing)

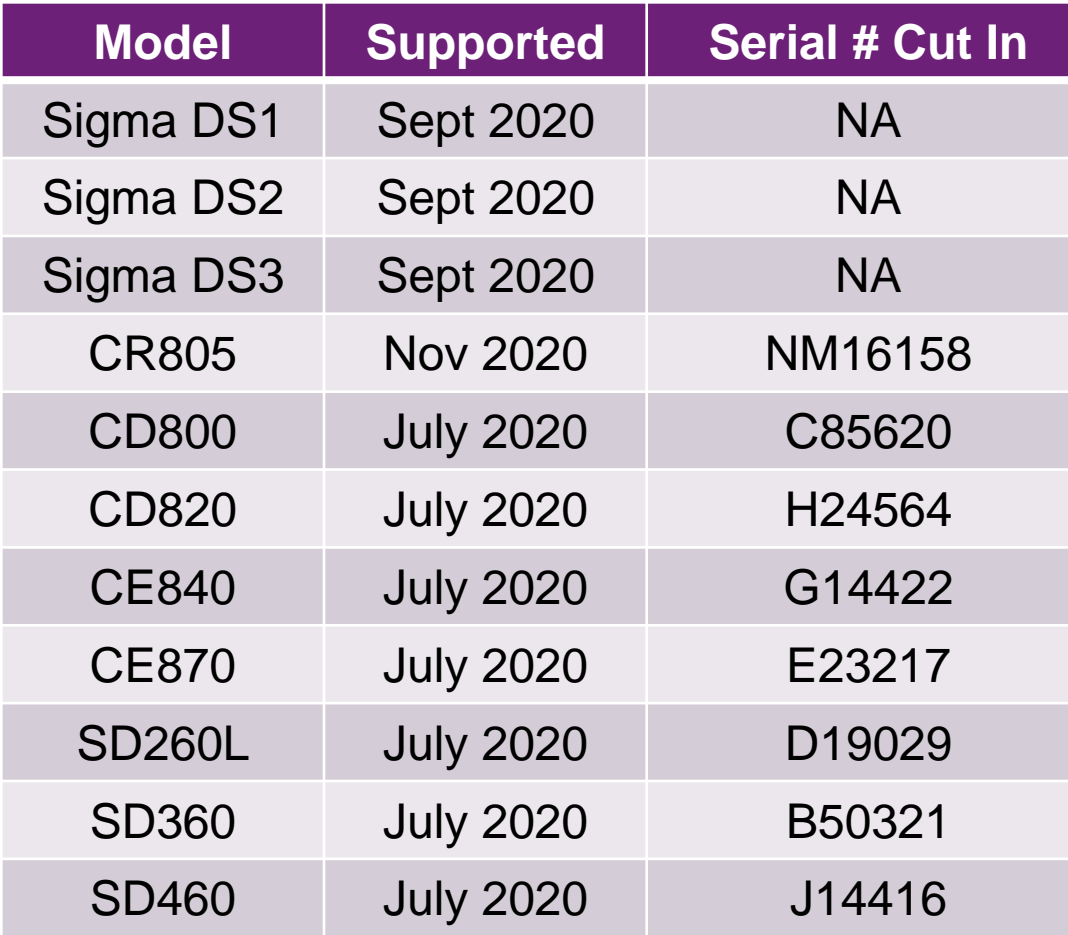

**Note: Printers without a certificate will need to be managed on a case-by-case basis with product management.**

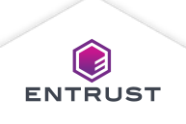

To add a printer, click on the **Main Menu**  icon at the top left corner of the screen.

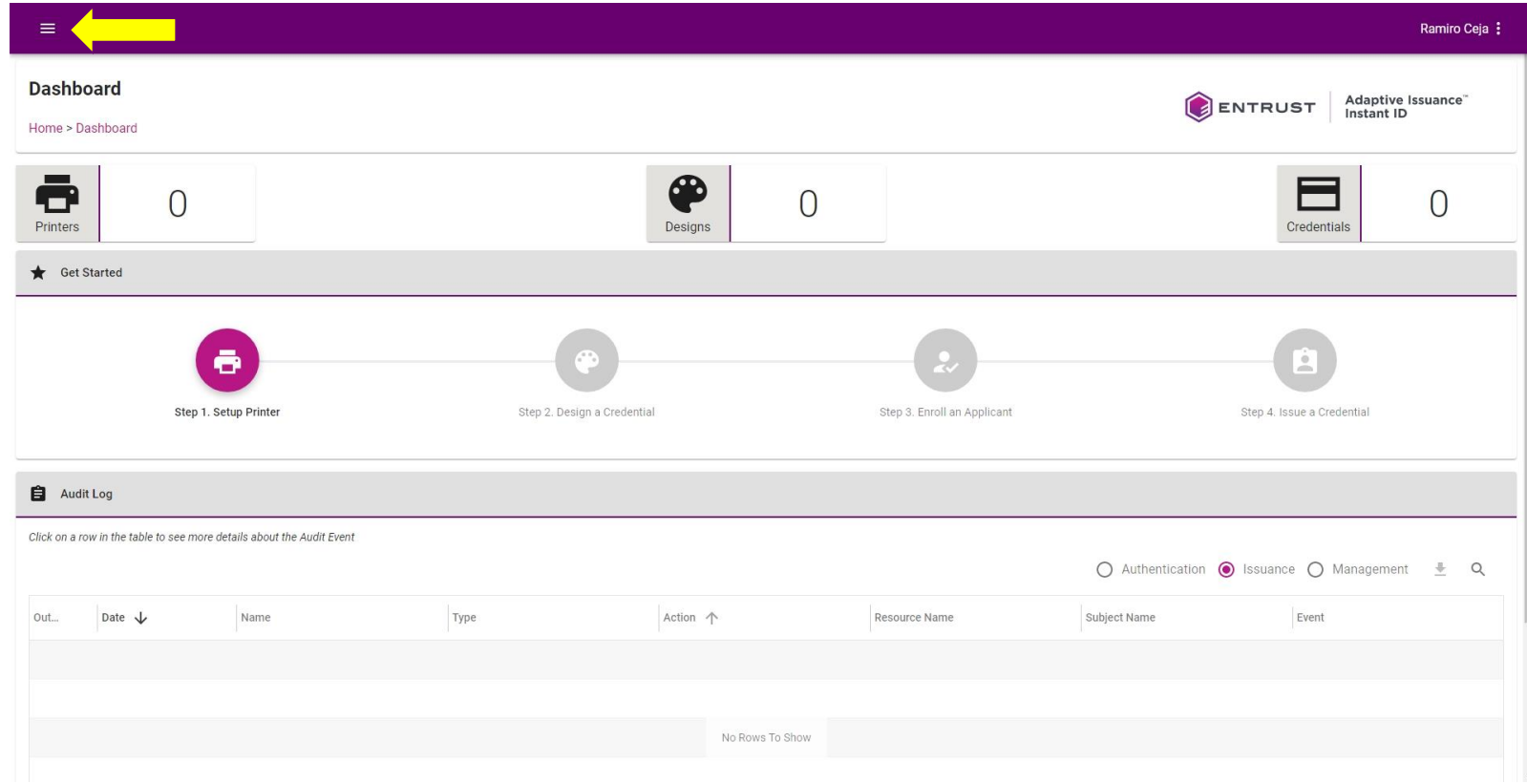

**Note: As a security measure, a printer can only be claimed by a single account.**

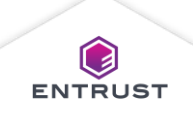

Select **Printers**.

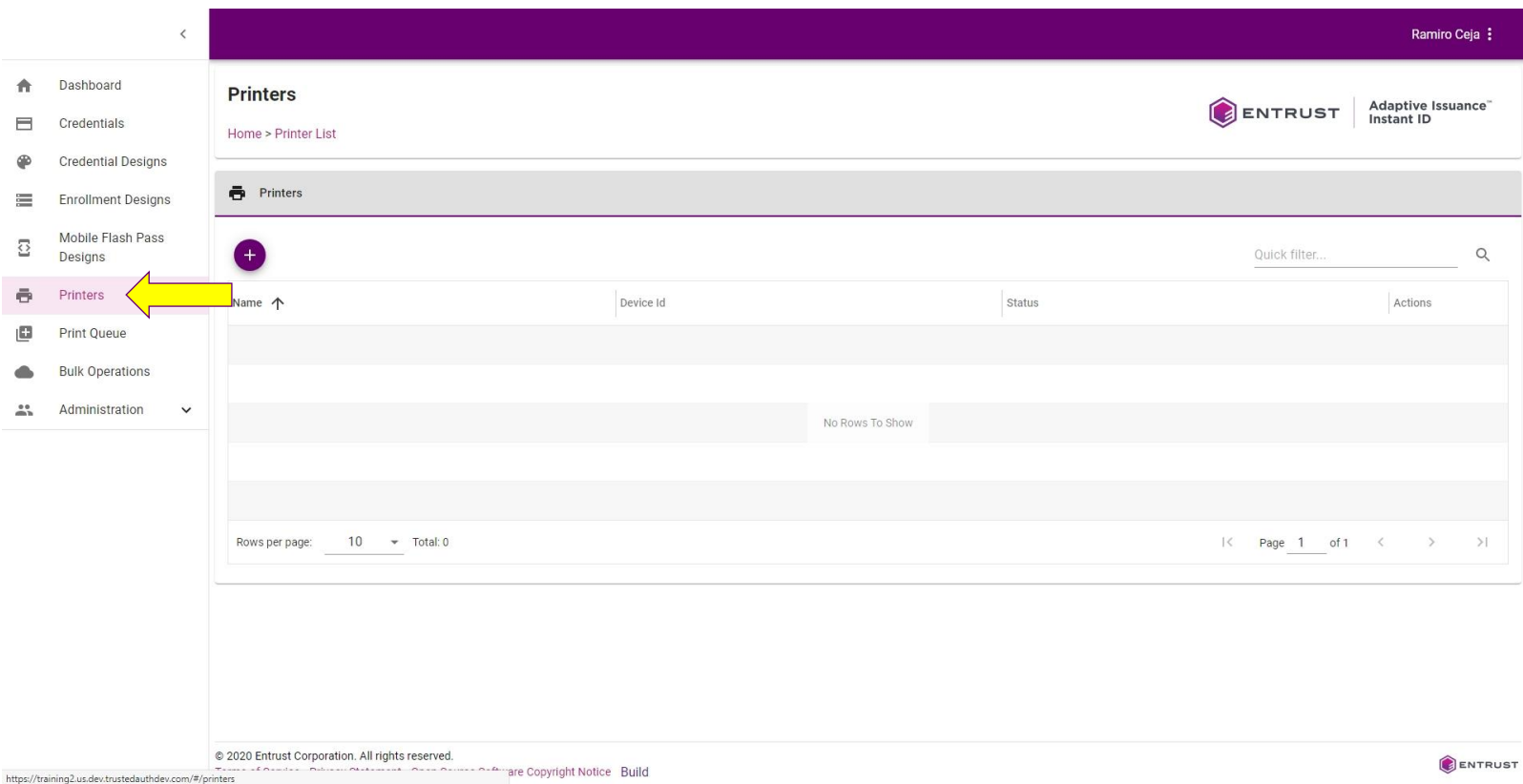

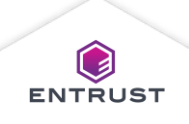

From the **Printers** page, click on the **Add** icon.

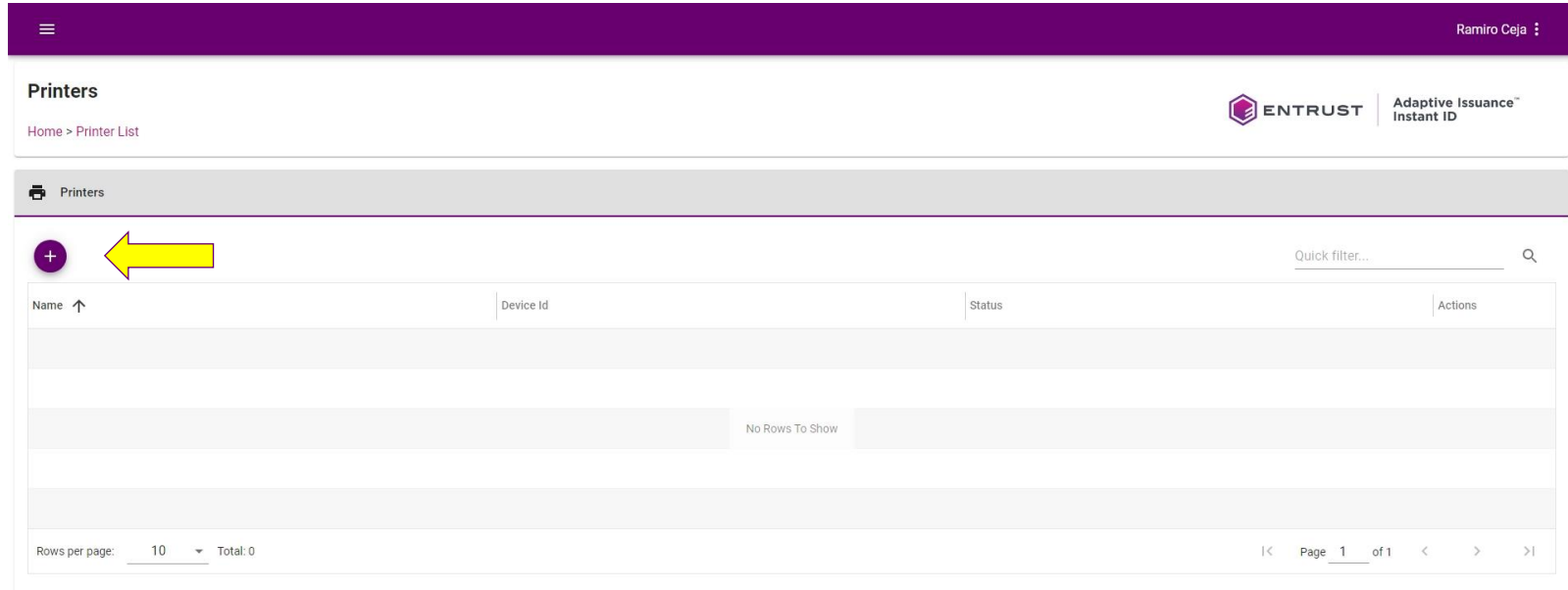

Copyright 2020 Entrust Limited @ All rights reserved. Terms of Service Privacy Statement Open Source Software Copyright Notice Build

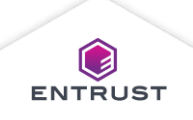

The **Add Printer** dialog page appears.

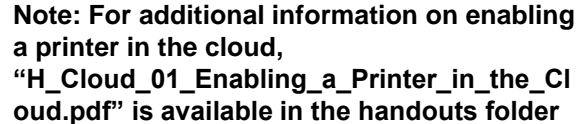

**of the Student Material.**

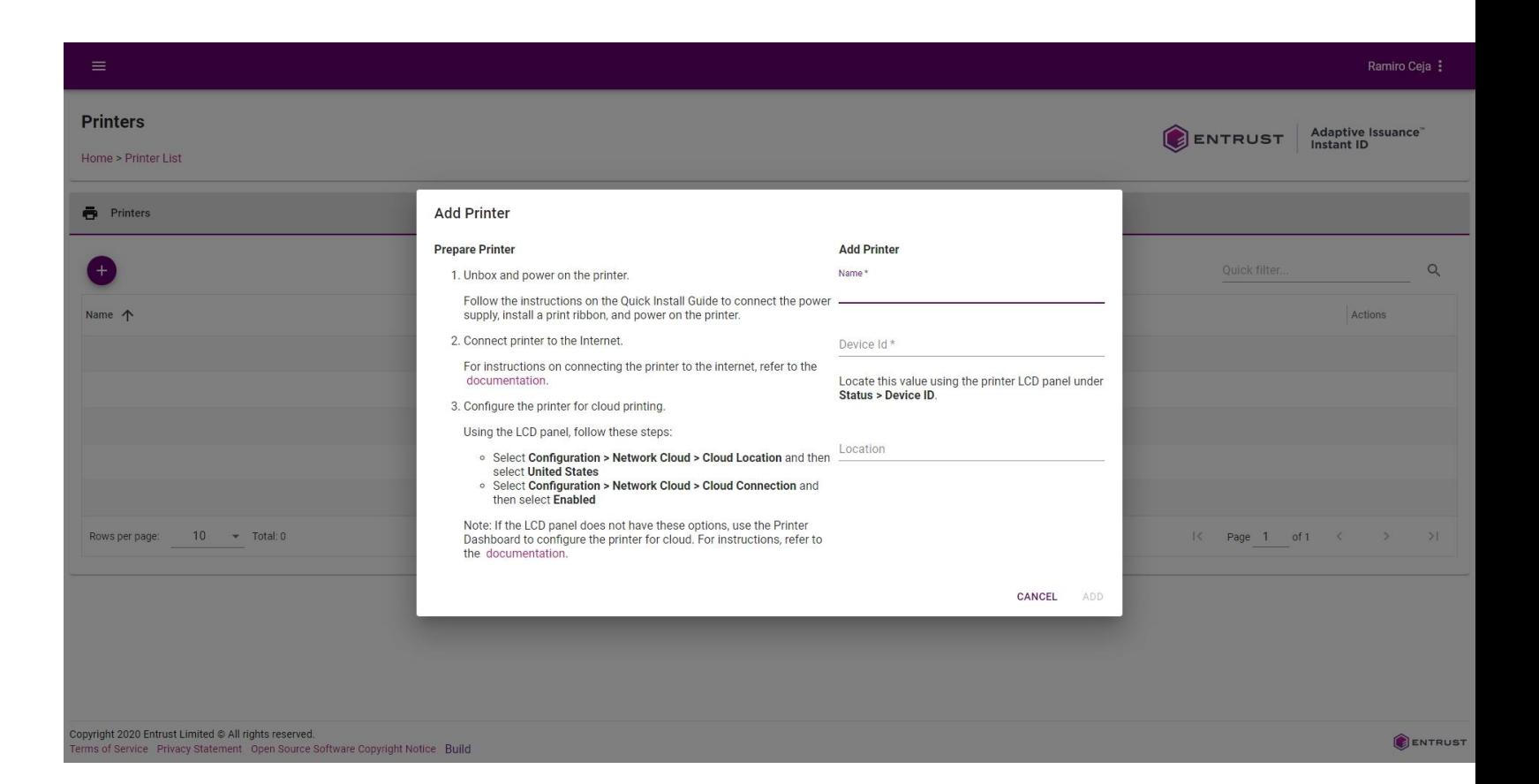

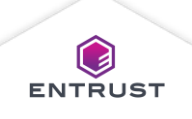

Follow the steps to Prepare Printer, then enter the following:

- 1. Printer **Name**.
- 2. Printer 16-digit **Device ID**.
- 3. Printer **Location** (optional).

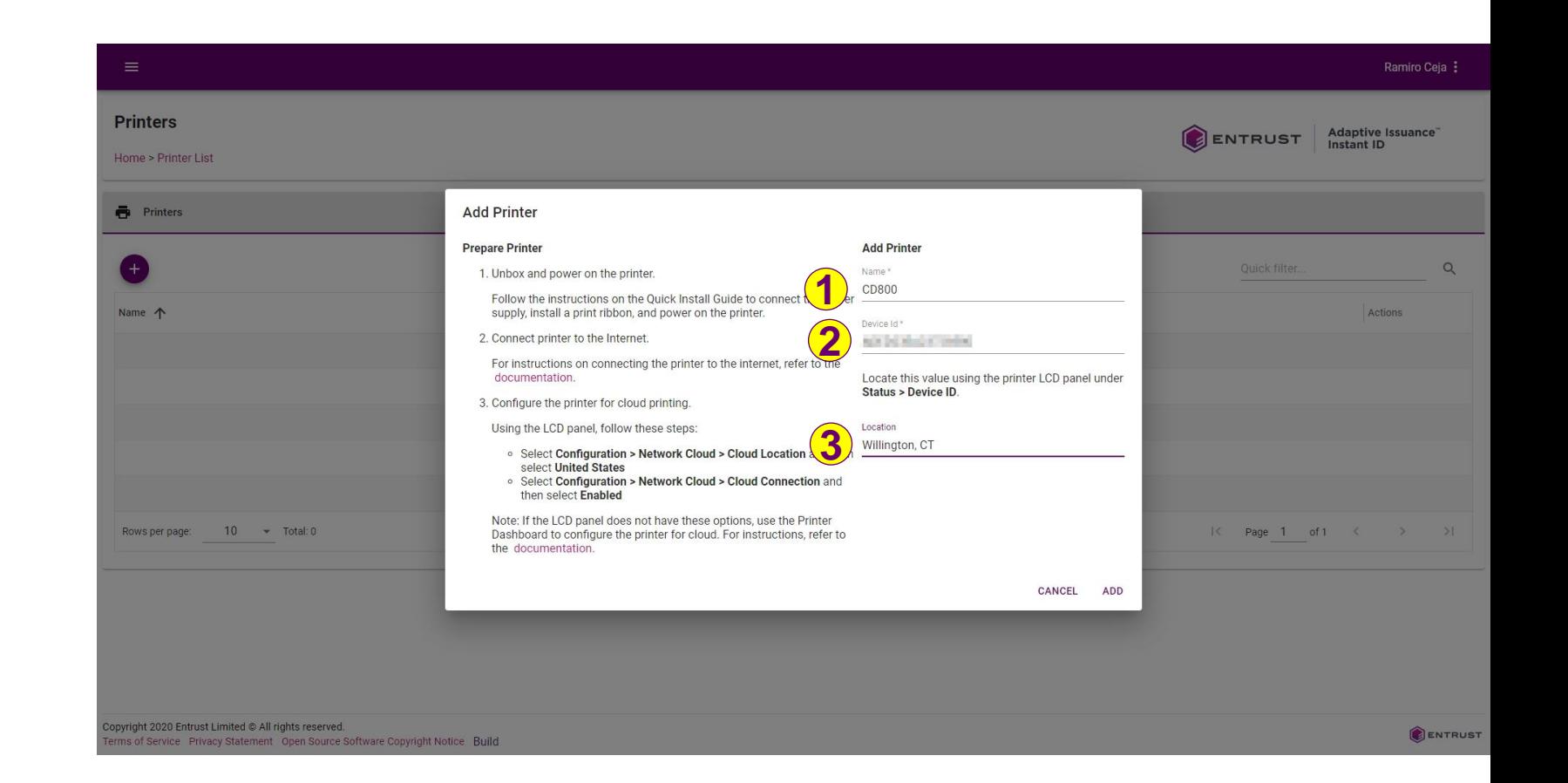

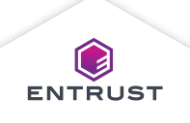

Click on **ADD**.

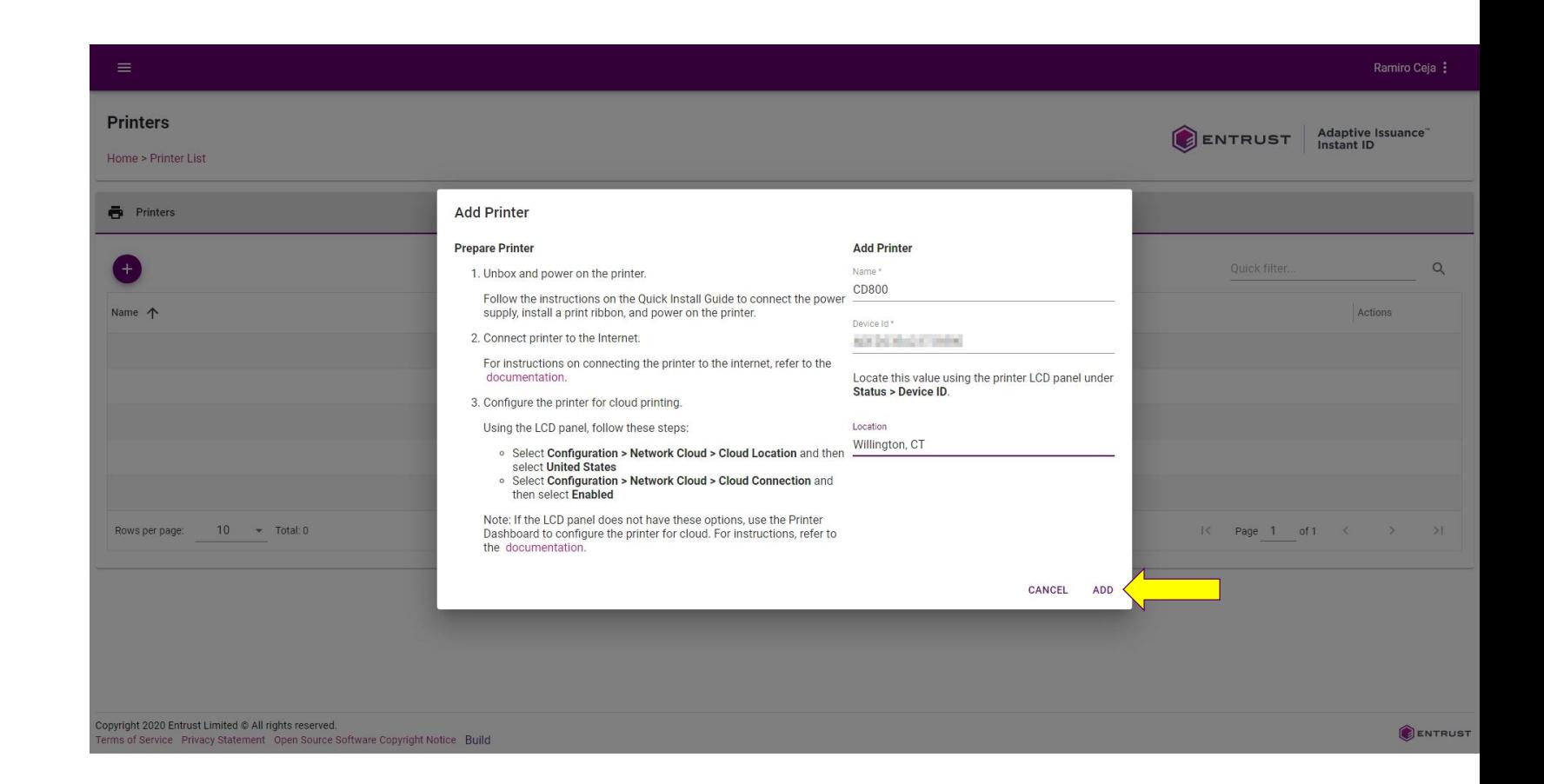

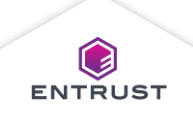

If the printer is not available, the Status column will display "Timeout".

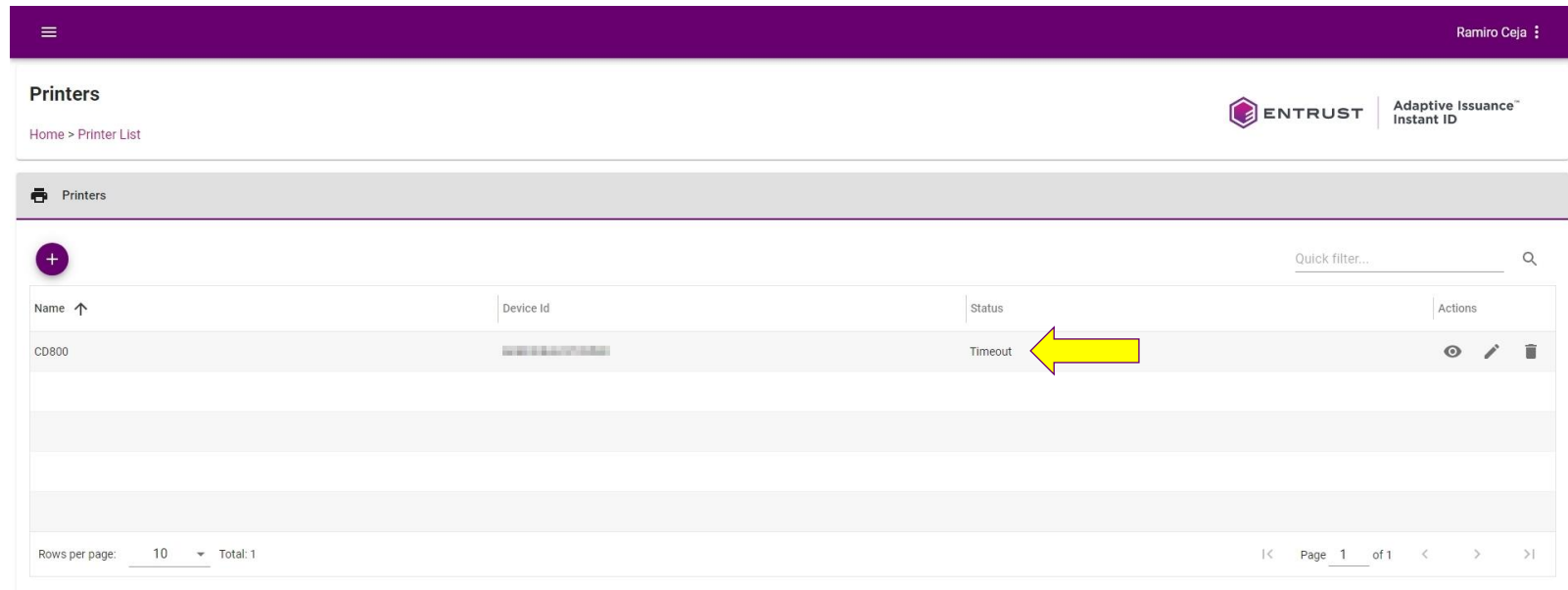

Copyright 2020 Entrust Limited @ All rights reserved. Terms of Service Privacy Statement Open Source Software Copyright Notice Build

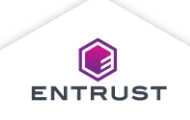

When the printer is available, the Status column will display "Idle".

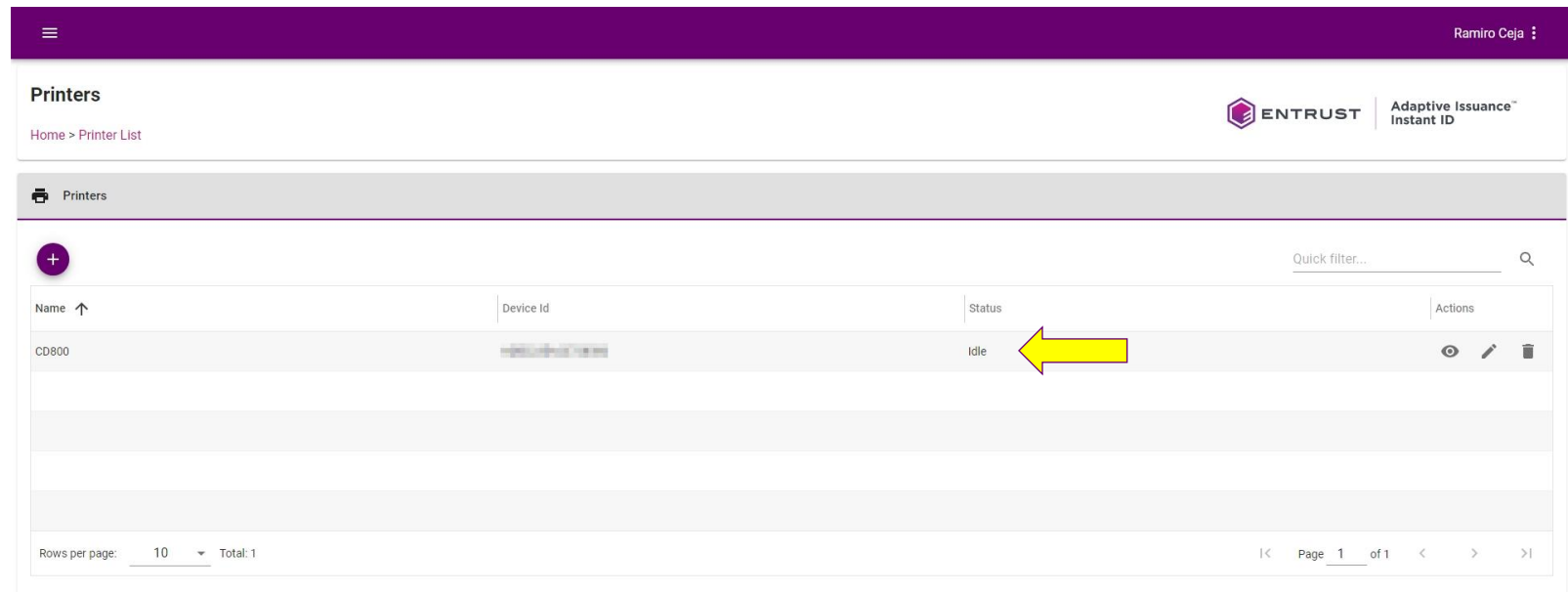

Copyright 2020 Entrust Limited @ All rights reserved. Terms of Service Privacy Statement Open Source Software Copyright Notice Build

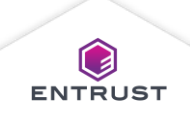

The **Dashboard** page displays the total number of printers added.

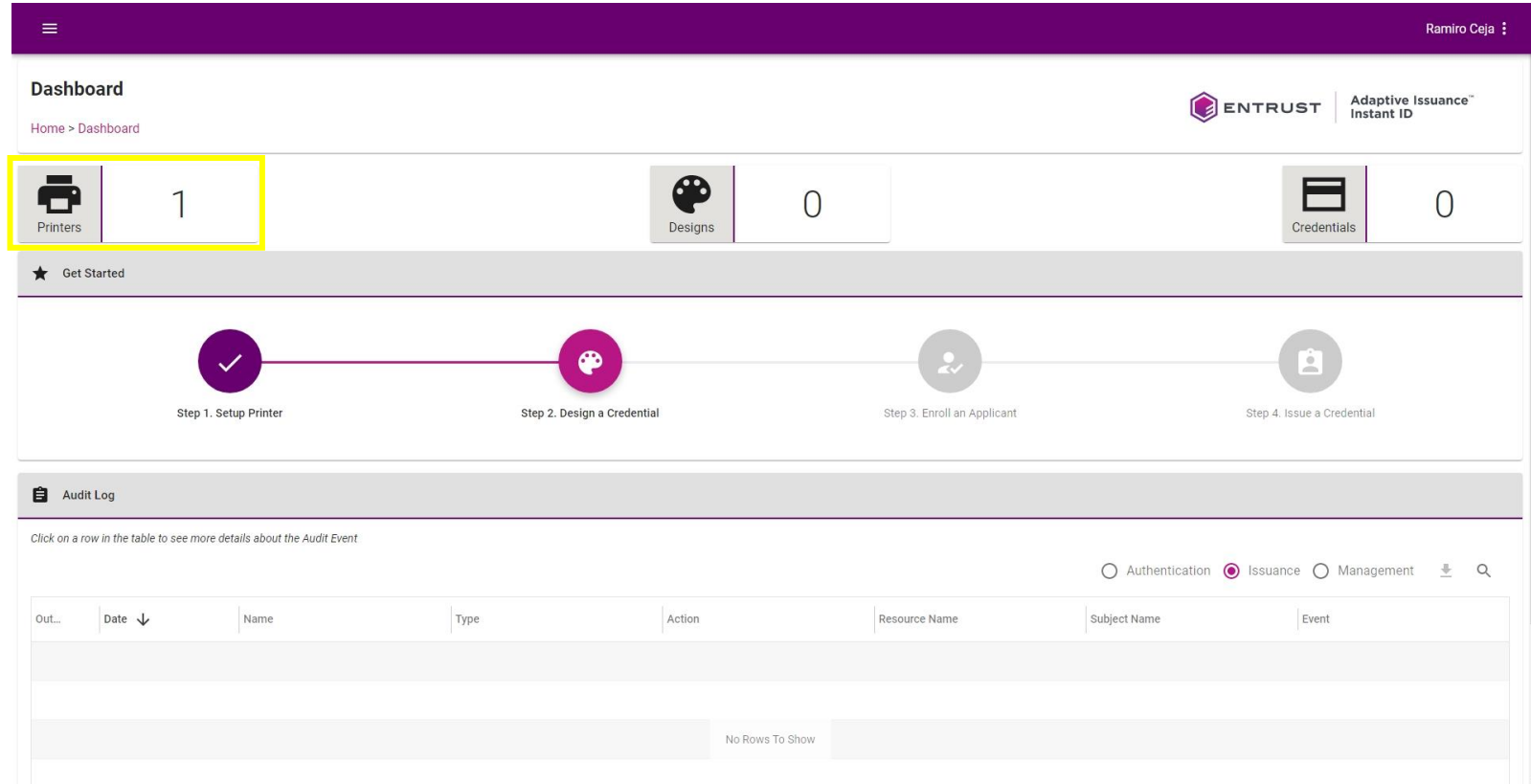

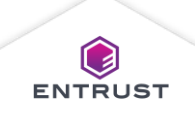

# Display Printer Details

To display printer details, click on the **Details** icon.

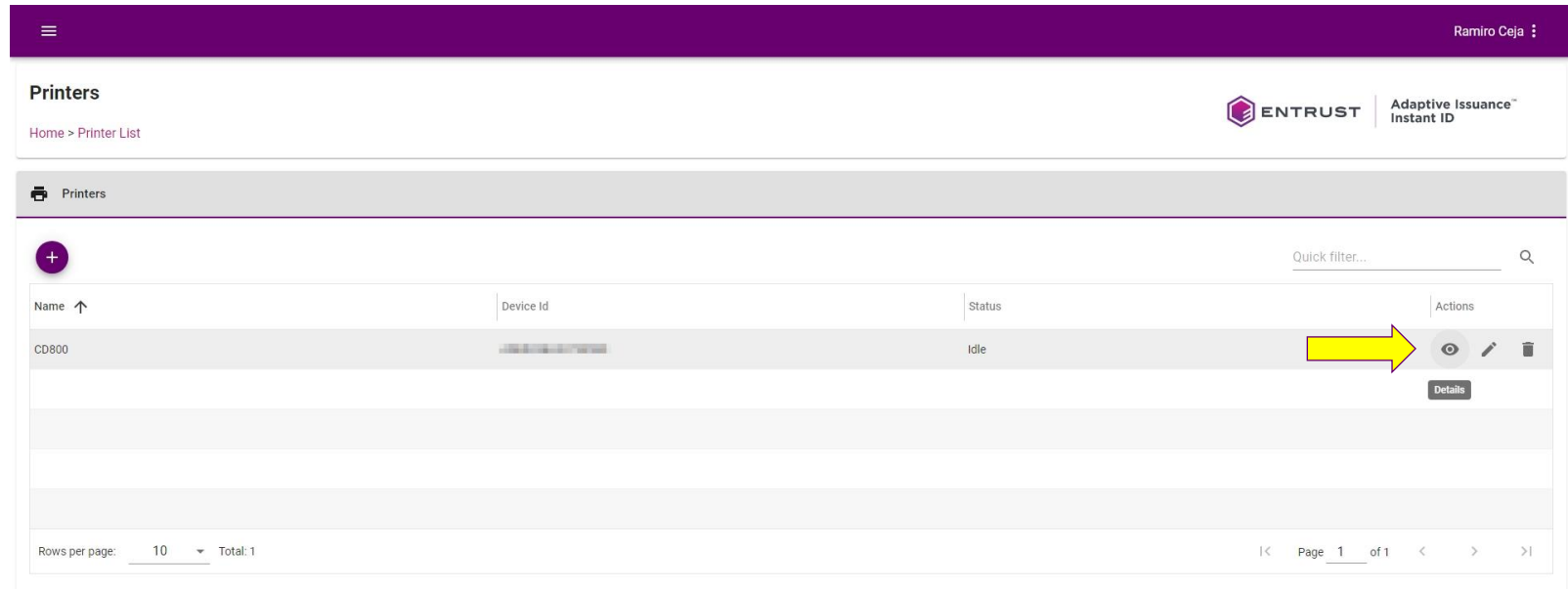

Copyright 2020 Entrust Limited @ All rights reserved. Terms of Service Privacy Statement Open Source Software Copyright Notice Build

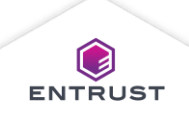

# Display Printer Details

The **Printer Details** page is displayed.

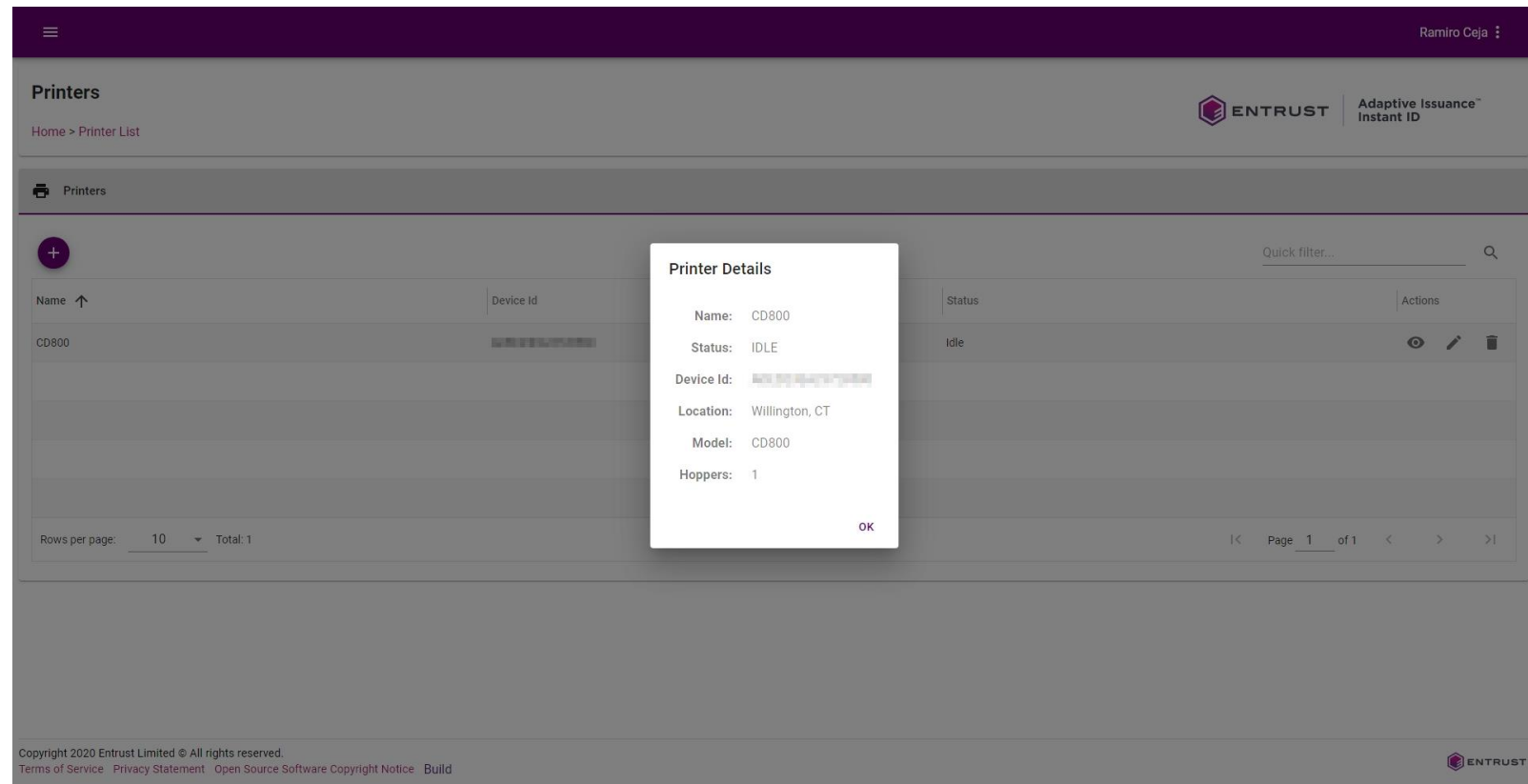

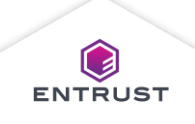

# Display Printer Details

To close the **Pinter Details** page, click on **OK**.

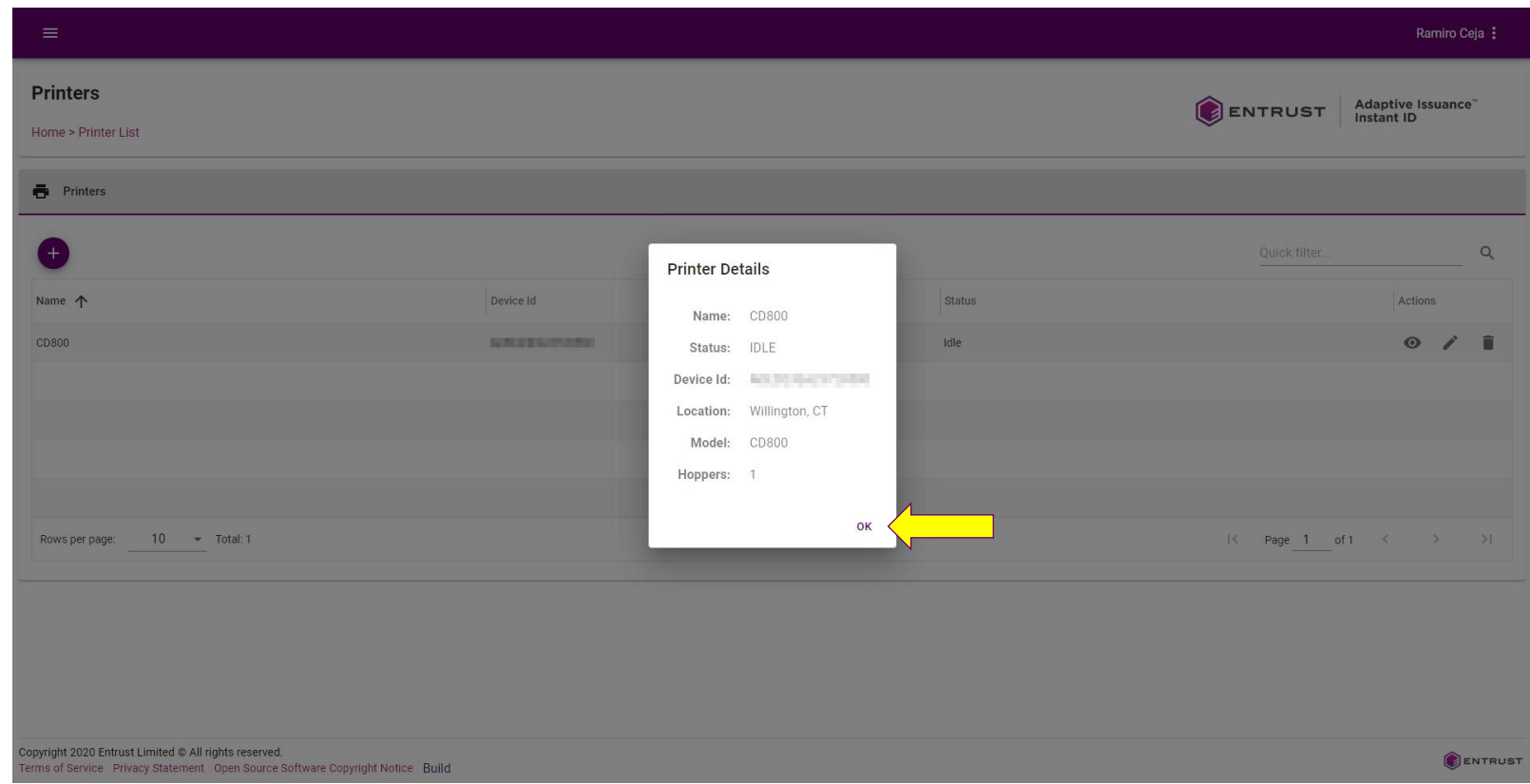

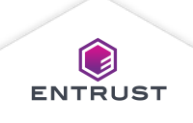

# Edit a Printer

To edit the printer's name or location, click on the **Edit** icon.

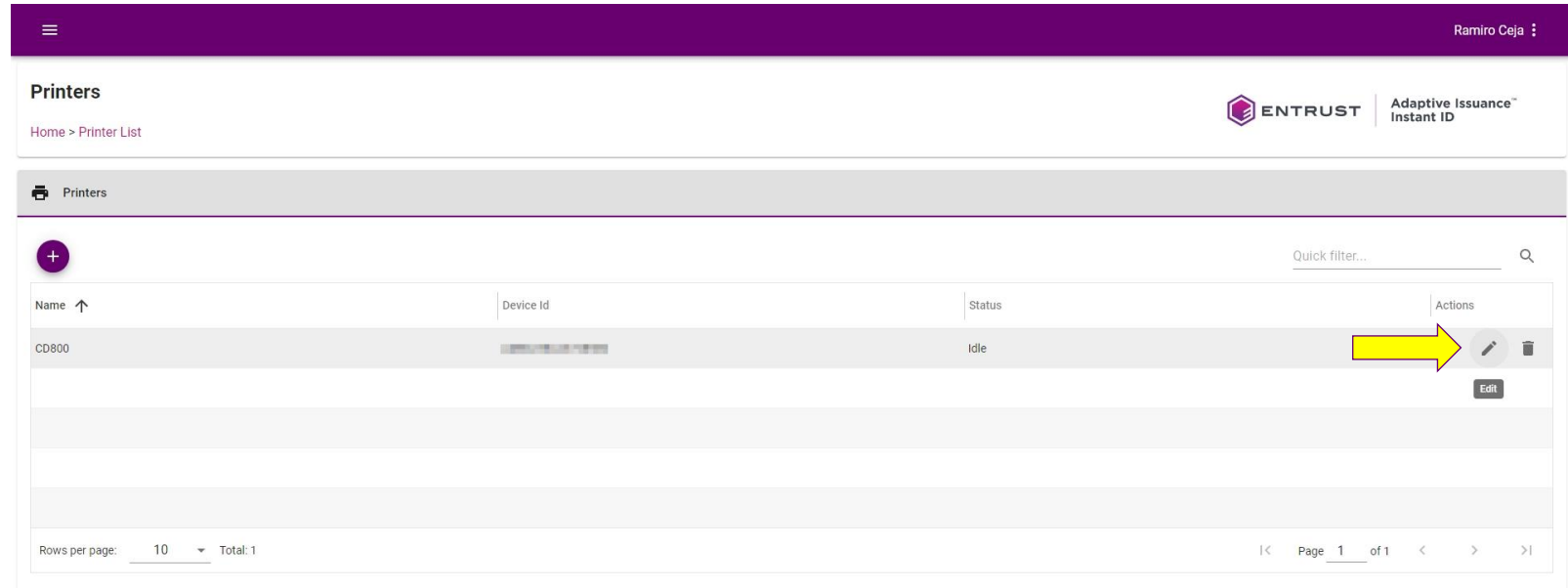

Copyright 2020 Entrust Limited @ All rights reserved. Terms of Service Privacy Statement Open Source Software Copyright Notice Build

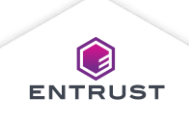

# Edit a Printer

Enter the new printer values and click on **SAVE**.

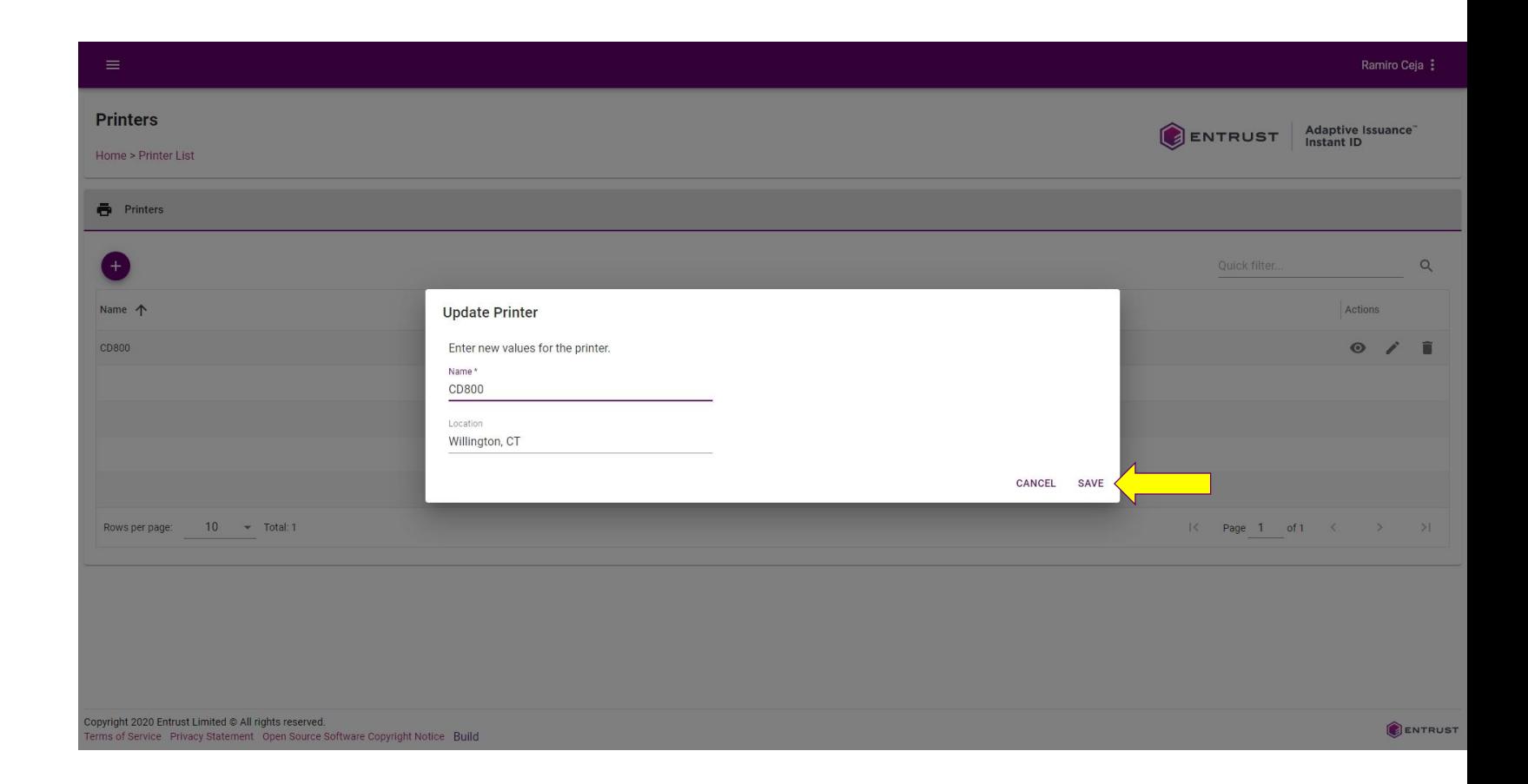

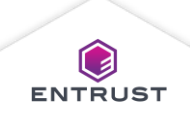

## Delete a Printer

To delete a printer, click on the **Delete** icon.

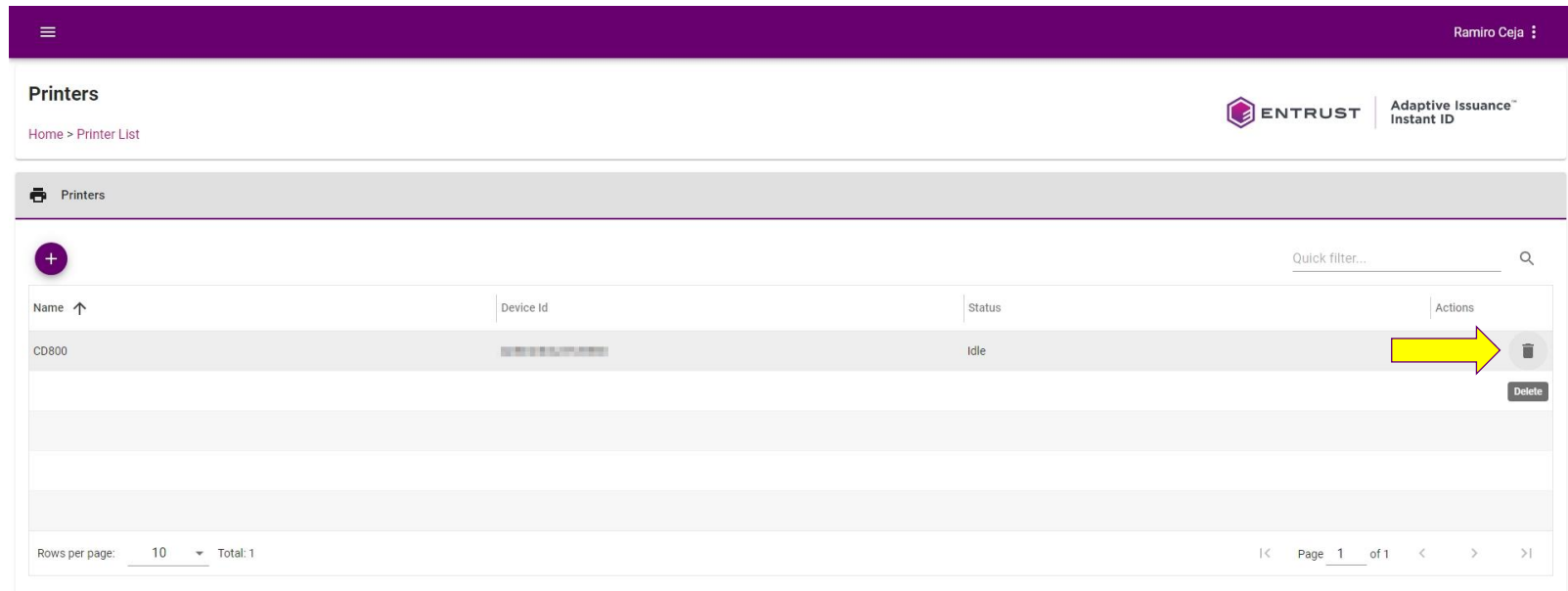

Copyright 2020 Entrust Limited @ All rights reserved. Terms of Service Privacy Statement Open Source Software Copyright Notice Build

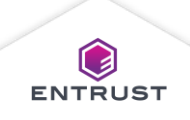

# Delete a Printer

If you are sure that you want to delete the selected printer, click on **DELETE**.

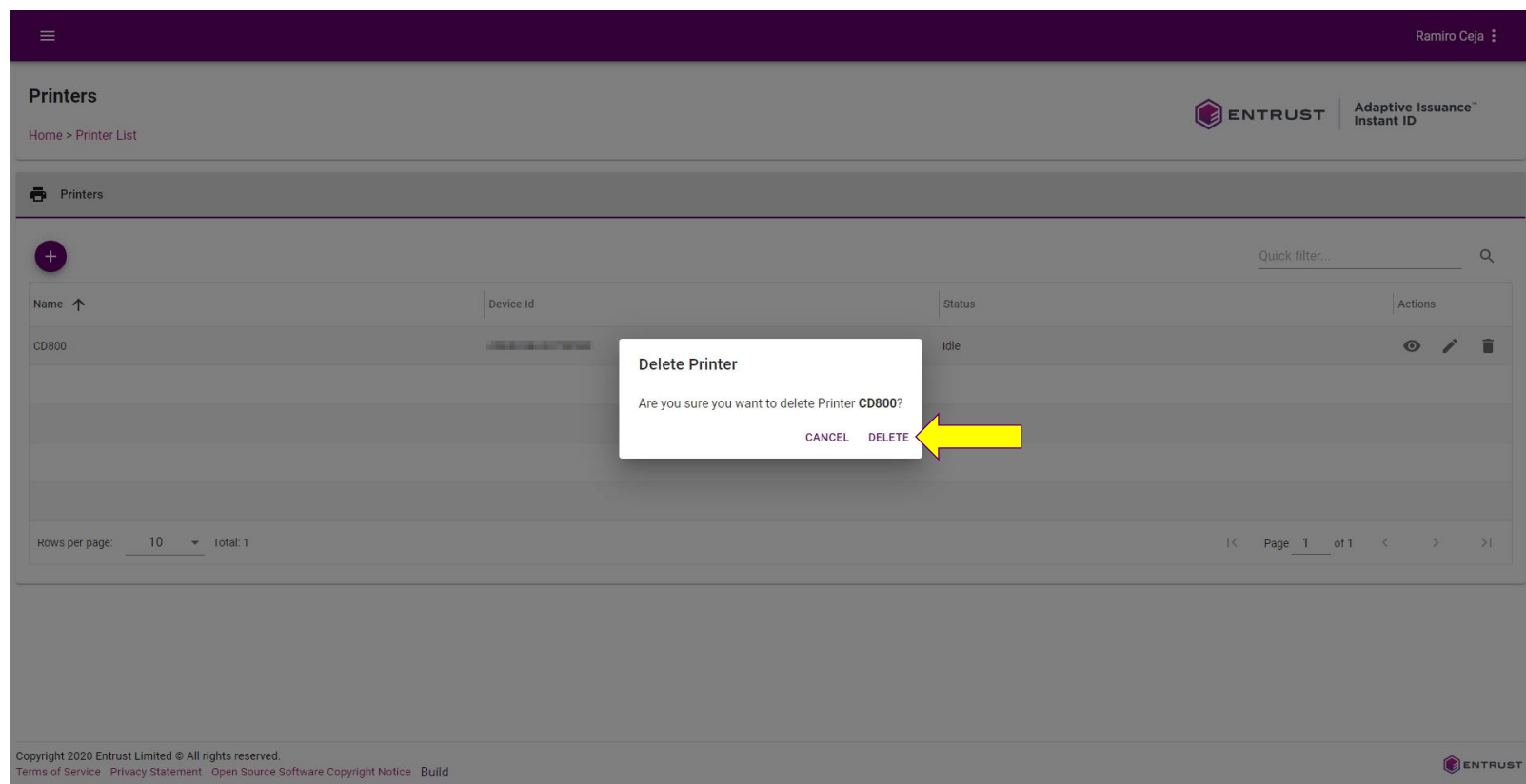

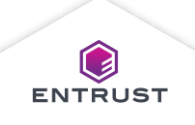

## Delete a Printer

The deleted printer no longer appears in the **Printers** page.

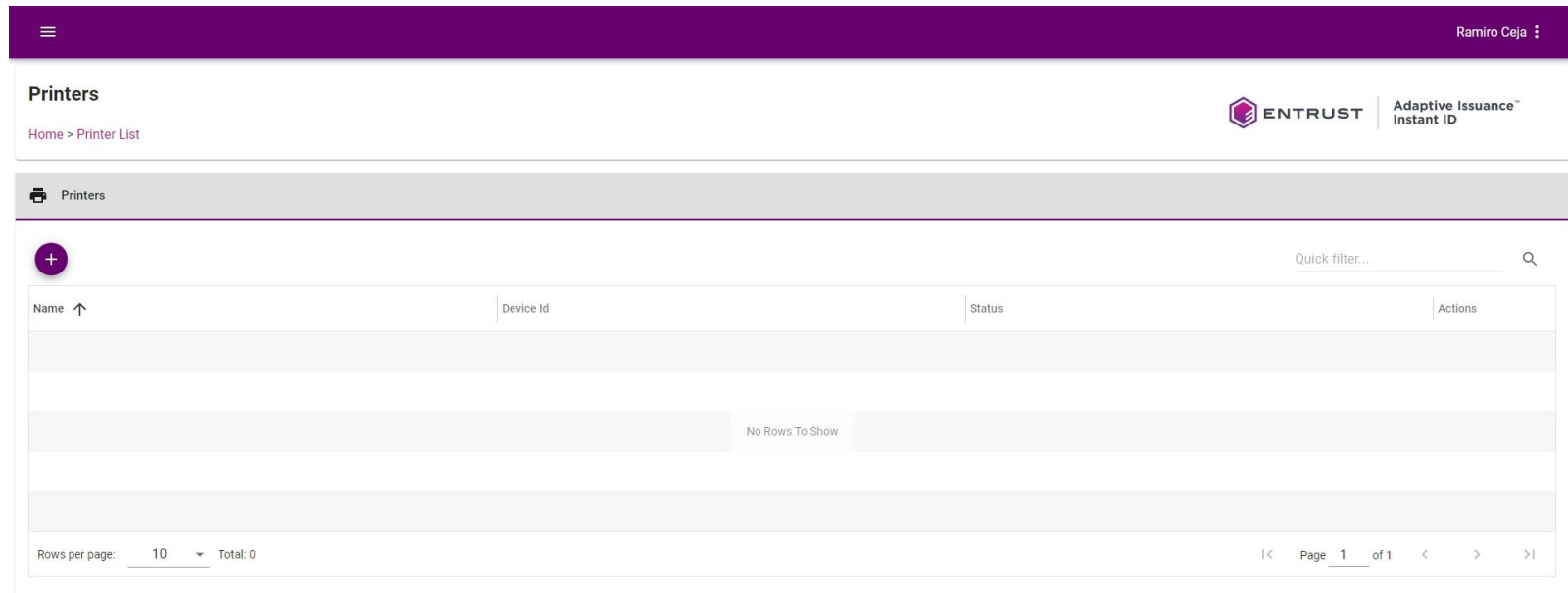

Copyright 2020 Entrust Limited @ All rights reserved. Terms of Service Privacy Statement Open Source Software Copyright Notice Build

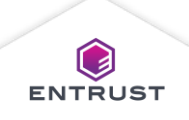